Please clic[k here](https://www.sportsync.sg/App/System/FAQ) for FAQ

### **Step 1**

Launch Internet Browser app

(e.g., Chrome / Safari)

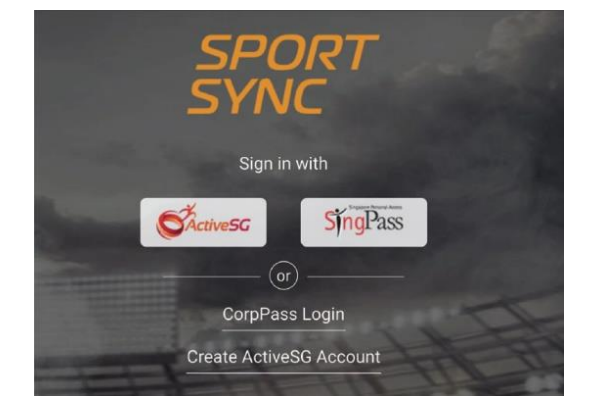

### **Step 2**

Login on [www.sportsync.sg](http://www.sportsync.sg/) using

- ActiveSG
- SingPass

Once logged in, you will be directed to the Sportsync homepage

### **Step 3**

Click the top left 'Menu' icon, then click 'NROC Membership', followed by 'View NROC Membership'

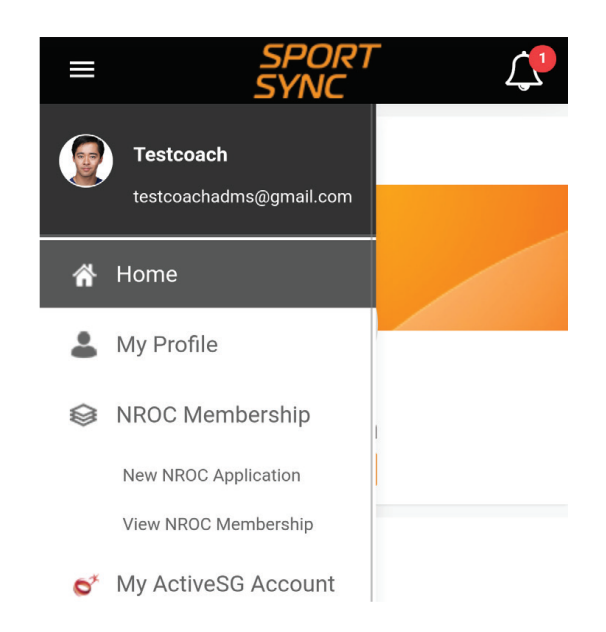

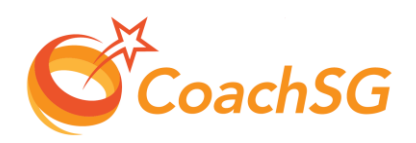

Please clic[k here](https://www.sportsync.sg/App/System/FAQ) for FAQ

#### **Step 4**

Click on the membership for which you want to renew

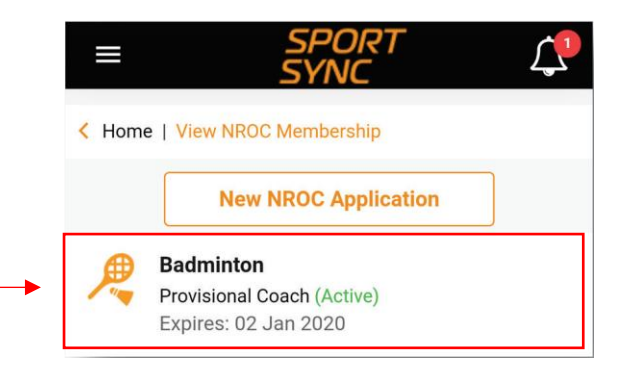

### **Step 5**

Click on 'Renew' or 'Upgrade' depending on your eligibility

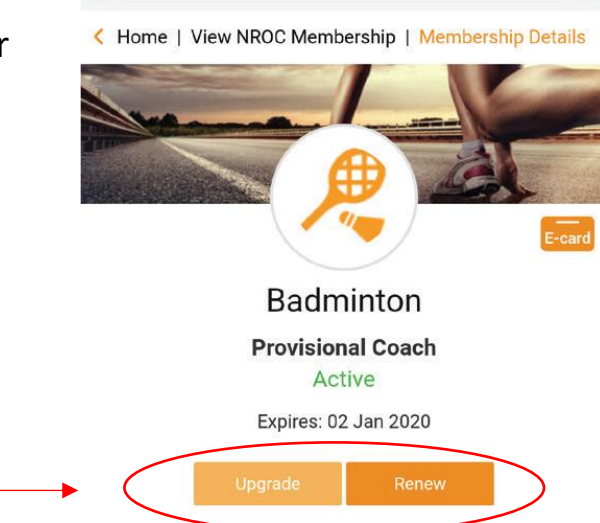

I

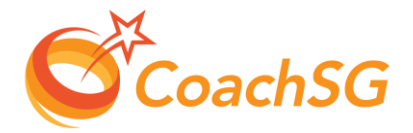

Please clic[k here](https://www.sportsync.sg/App/System/FAQ) for FAQ

#### **Step 6**

**Step 7**

Follow the guided application process by completing each step and clicking on 'Next'

Ensure that the declaration questions are answered

truthfully and to the best of your knowledge

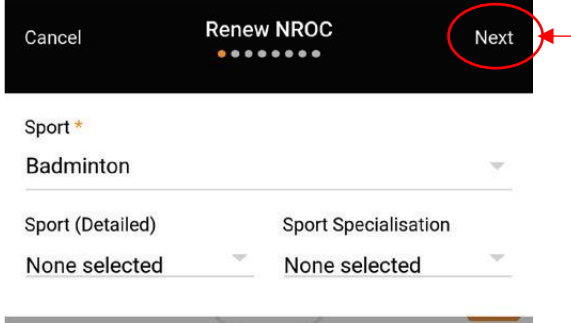

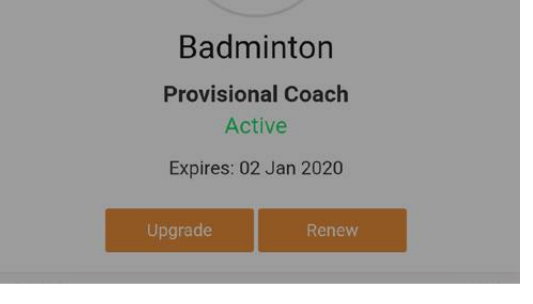

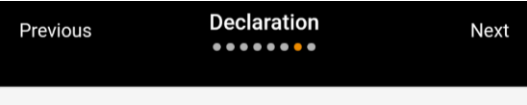

Fill in the declaration form

1) Have you ever suffered, or are you currently suffering, from any medical condition, disease, physical or mental illness / impairment?

Yes a No

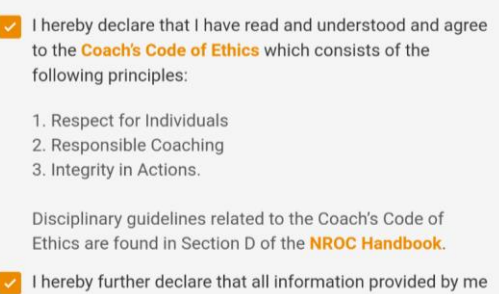

and/or contained in the documents submitted by me in connection with my application are true and correct in all respects.  $(\lambda)$ 

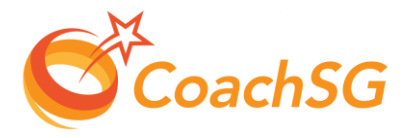

Please clic[k here](https://www.sportsync.sg/App/System/FAQ) for FAQ

#### **Step 8**

Ensure that you have read through the terms and conditions and then click 'Agree'

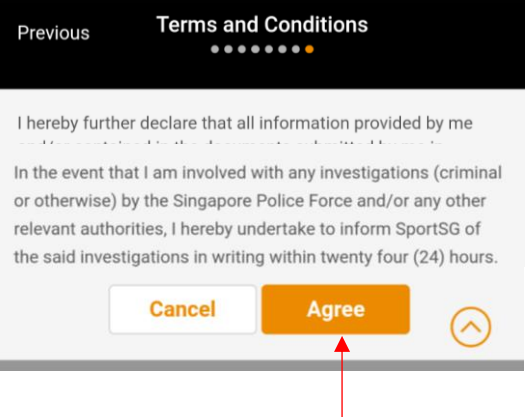

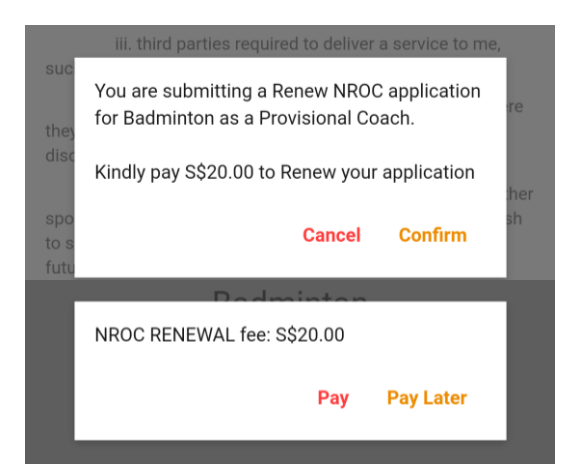

### **Step 9**

#### Confirm your application and proceed to make online payment (if required)

Note:

1) The payment options are credit or debit card. You have the option to pay at a later time, but note that application will only be processed after payment is submitted

2) No fees/payment required when submitting for an upgrade application

Thank you for your application. We will contact you on the outcome or if any follow-up is required

Ok

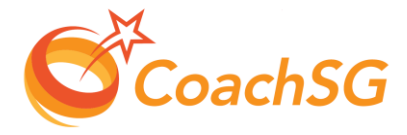